# **Einwahl per SSH**

Es wird ein SSH Zugang zum Intranet zur Verfügung gestellt. Die Authentifizierung erfolgt mit dem Intranet-Login.

## **Intranet**

Wenn du mit deinem Rechner im Intranet bist (z.B. ein Arbeitsrechner in der StuRa-Baracke, mit dem VPN verbundener Rechner), dann kannst du den SSH-Server unter ssh.stura.tu-dresden.de auf Port  $22<sup>1</sup>$  erreichen.

### **Internet**

Aus dem Internet erreichst du den SSH-Server unter vpn.stura.tu-dresden.de auf Port 22.

## **Speicher**

### **Speicherpfade**

Es werden folgende Speicher automatisch zur Verfügung gestellt:

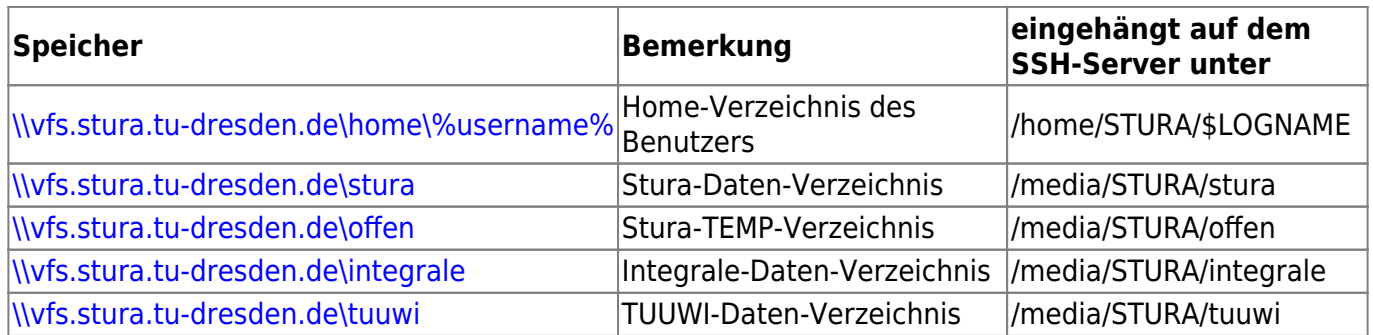

Wenn du Daten hoch oder herunterladen möchtest und kein Bock auf Kommandozeilen-Eingaben hast, dann kannst du via SSH das SCP-Protokoll mittels SCP-Client nutzen.

### **Einbinden in das lokale Dateisystem**

Bei Microsoft Windows Betriebssystemen können mit [Win SSHFS](http://code.google.com/p/win-sshfs/) die Ordner des SSH-Servers direkt über das Internet als Laufwerk in den Arbeitsplatz deines Privat-Rechners eingebunden werden. Es ist hierzu keine vorhergehende Einwahl per SSH oder VPN notwendig.

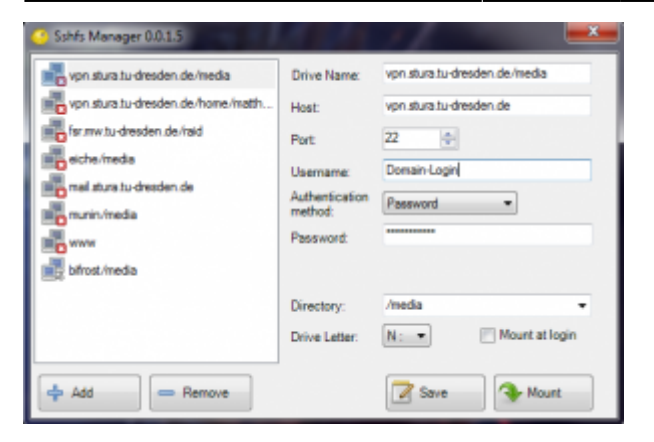

Für Linux gibt es das Paket a [sshfs](https://de.wikipedia.org/wiki/SSHFS) mit ähnlicher Funktion, das bei aktuellen Distributionen über die entsprechenden Repositories zur Verfügung steht und auch via fstab nutzbar ist.

### **SSH- und SCP-Clients**

Während bei \*nix-Systemen wie beispielsweise Ubuntu, Debian oder OpenSuse ein SSH-Client zur Standard-Ausstattung gehört und das SCP-protokoll von allen gängigen Dateimanagern unterstützt wird, muss bei den anderen Systemen ein entsprechender Client installiert/benutzt werden. Folgende Clients werden seitens des Referat Technik empfohlen:

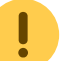

- Microsoft Windows (UTF-8 Kodierung verwenden, sonst führen Sonderzeichen in Dateinamen wie beispielsweise äöüß zu Fehlern)
	- [Putty](http://www.chiark.greenend.org.uk/~sgtatham/putty/download.html) oder [Putty portable](http://portableapps.com/de/apps/internet/putty_portable) (Shell), Einstellung für Kodierung befinden sich unter Window → Translation → Remote Character Set
	- [mRemote NG](http://www.mremoteng.org/) (Shell), Einstellung für Kodierung befinden sich unter Putty Einstellungen → Window → Translation → Remote Character Set
	- [WinSCP](http://winscp.net/eng/docs/lang:de) oder [WinSCP Portable](http://portableapps.com/de/apps/internet/winscp_portable) (Dateibrowser), Einstellung für Kodierung befinden sich unter Erweitert… → Umgebung → UTF-8 Kodierung für Dateinamen auf EIN stellen
- Linux
	- $\circ$  [ssh](http://linux.die.net/man/1/ssh) (Shell)
	- o **D** [Midnight Commander](https://de.wikipedia.org/wiki/Midnight_Commander) (Dateibrowser, Shell)
- Google Android
	- [ConnectBot](https://play.google.com/store/apps/details?id=org.connectbot) (Shell), optimal nutzbar mit dem [Hacker's Keyboard](https://play.google.com/store/apps/details?id=org.pocketworkstation.pckeyboard) oder einer externen Tastatur
	- [DroidSCP](https://play.google.com/store/apps/details?id=com.perdeas.droidscp) (Dateibrowser)
- Apple Mac OSX
	- [Cyberduck](http://cyberduck.io/)

### **Port-Weiterleitungen**

Bei der Verwendung von SSH-Clients kann mittels Port-Weiterleitung (Portforwarding) ein frei wählbarer lokaler Port an einen Serverdienst innerhalb des Intranets via SSH-Tunnel der entsprechende Dienst auch vom Internet aus genutzt werden.

Um beispielsweise dieses Wiki auch ohne eine bestehende VPN-Verbindung außerhalb des StuRa-Netzes benutzen zu können, kannst du mittels des SSH-Clients einen lokalen Port deines Endgerätes (hier als Beispiel: 11080) auf den Port 80 des Wiki-Webservers wiki.stura.tu-dresden.de weiterleiten.

#### **Beispiel: Portweiterleitung mit Behfehlszeile ssh (hier: OpenSSH) in n\*x-Systemen:**

- 1. Terminal öffnen
- 2. Befehl:

ssh -f benutzername@vpn.stura.tu-dresden.de -L 11080:wiki:80 -N

- 3. Erläuterungen:
	- o -f lässt das ssh im Hintergrund laufen (wir wollen ja nur den Port weiterleiten). Wenn SSH-Zugriff gewünscht ist, dann muss diese Option weggelassen werden
	- $\circ$  -L 11080:wiki:80 verbindet den lokalen Port 11080 deines Rechners mit Port 80 auf dem StuRa-Server wiki
	- -N lässt SSH wissen, dass beim Verbinden keine weiteren Befehle auf dem SSH-Server ausführen soll
- 4. wenn die Verbindung erfolgreich aufgebaut wurde, ist das Wiki von deinem Rechner aus unter der Adresse [http://localhost:11080](#page--1-0) erreichbar

#### **Beispiel: Portweiterleitung mit Putty in Windows:**

- 1. Putty-Session aufmachen und in den SSH-Server einloggen
- 2. im Kontext-Menü<sup>[2\)](#page--1-0)</sup> auf "Change Settings..." klicken

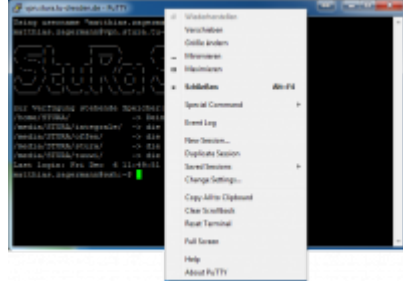

- 3. in der Category-Liste unter Connecction → SSH → Tunnels klicken
- 4. bei "Source port" den lokalen Port (z.B. 11080), bei Destination den Server und dessen Dienste-Port (hier: wiki:80) angeben

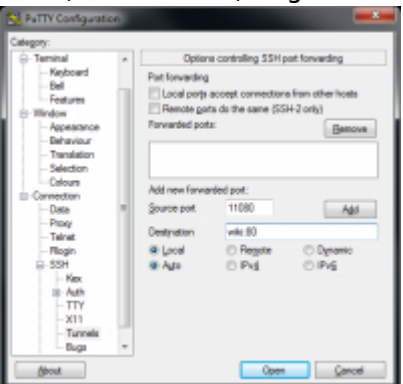

5. auf den Button "Add" klicken, anschließend mit dem Klick auf "Apply" das Fester schließen

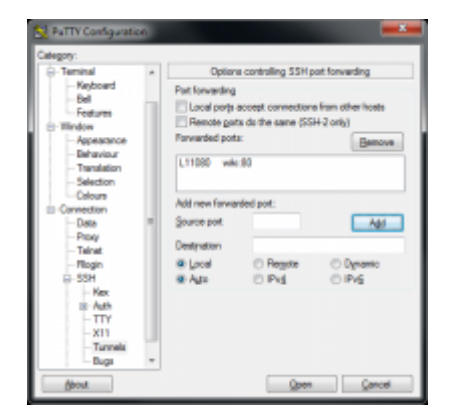

Ab diesem Zeitpunkt ist der Wiki-Server unter der Adresse [http://localhost:11080](#page--1-0) von deinem Rechner aus verfügbar.

[1\)](#page--1-0)

Port 22 ist der Standard-Port für SSH-Dienste und muss bei den meisten SSH-Clients nicht explizit angegeben werden

[2\)](#page--1-0)

rechter Mausklick auf die Titelleiste des Fensters

From: <https://wiki.stura.tu-dresden.de/>- **StuRa-Wiki**

Permanent link: **<https://wiki.stura.tu-dresden.de/doku.php?id=allgemein:ssh&rev=1421079258>**

Last update: **2021/01/30 13:55**

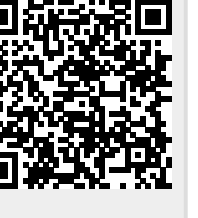